#### **Manual Change an employment contract**

Below you can read how to make a change in an employment contract. Supervisors, operational managers and assistants can use this form. The employee and the supervisor will receive an email confirmation of the change. A new letter of appointment or addendum is generated and filed in the employee's digital file. You can make the following changes:

- continue an employment contract
- transfer to another department
- change in job
- change in salary
- change in FTE
- change in the distribution of costs
- change in a fixed allowance

You can combine multiple changes, as long as they have the same start date. You cannot combine a change in job with a temporary extension. Make sure to keep the necessary details such as job profile, FTE and salary at hand.

# Log in to the **DSPE** using your AUAS ID.

## Step 1

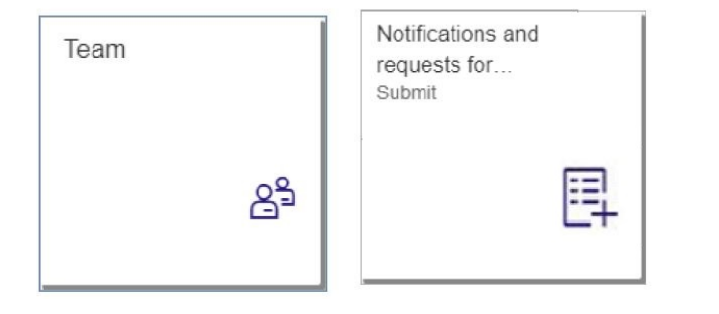

Under the Personnel tab, click on the Team tile or the Notifications and requests for employee - Submit tile and select an employee

## **Step 2**

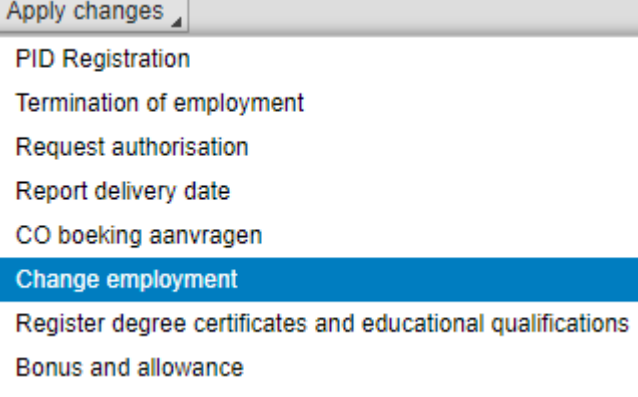

Under Apply changes, select Change employment

## **Step 3**

In the screen that opens, the employee's employment details are already filled in.

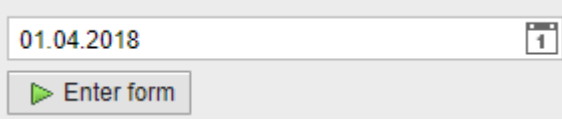

Select the start date and click on Enter form. Now the various options appear.

### **Step 4a**

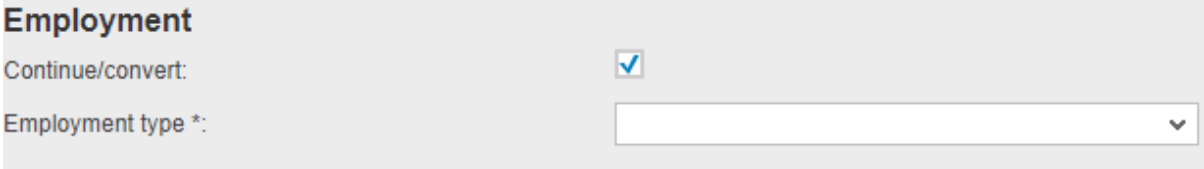

If you want to continue or convert an existing employment contract, check the box and fill in the required field(s).

If it's a continuation of an employment contract also fill in the end date.

#### **Step 4b**

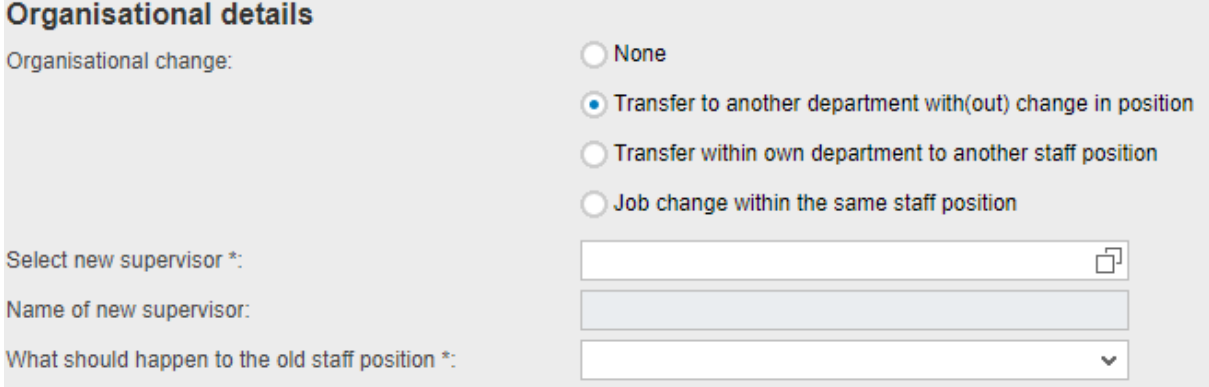

If you want to transfer an employee, tick the box and select the new supervisor with the search help  $\Box$  Also enter what you want to do with the old staff position. After submitting the form it will show up in the Work list personnel of the new supervisor, who then adds the correct staff position to complete the change.

#### **Step 4c**

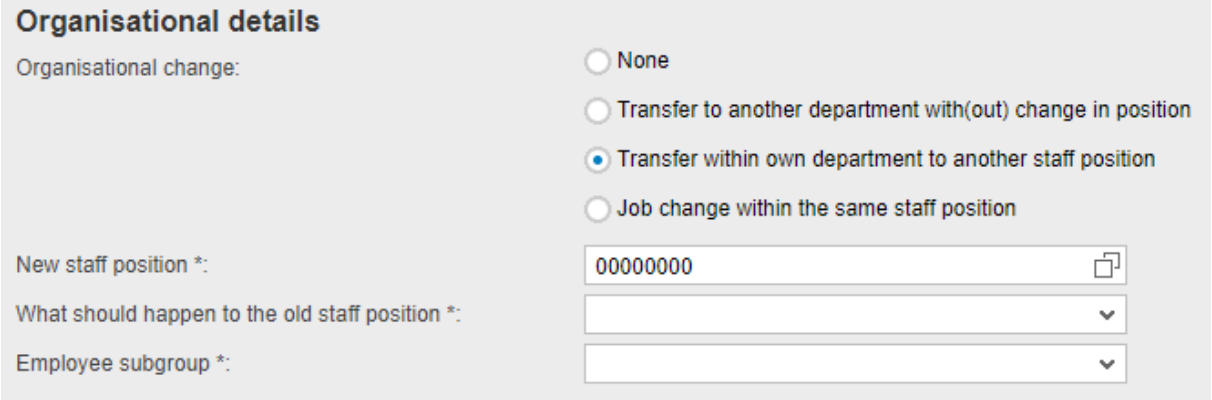

If you change a staff position, you select the new position and also indicate what you want to do with the now vacant position.

#### **Step 4d**

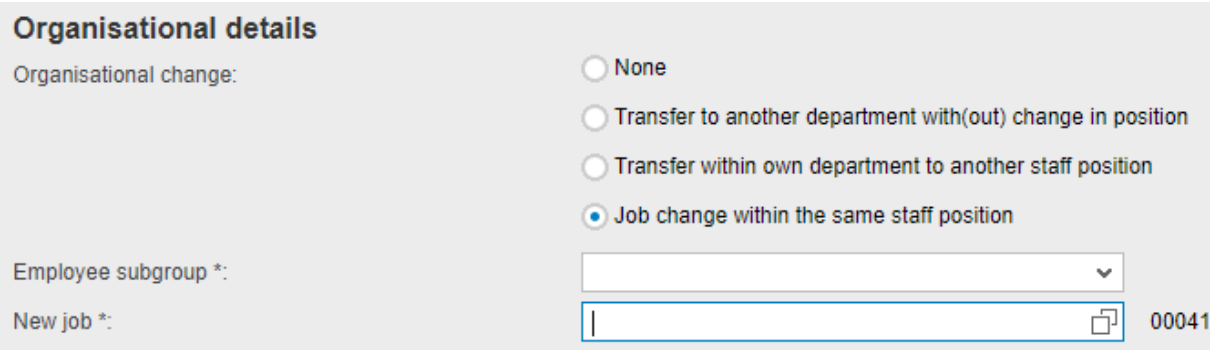

If a job changes, enter the employee sub group and the new job. If necessary use the search help  $\Box$ 

#### **Step 4e**

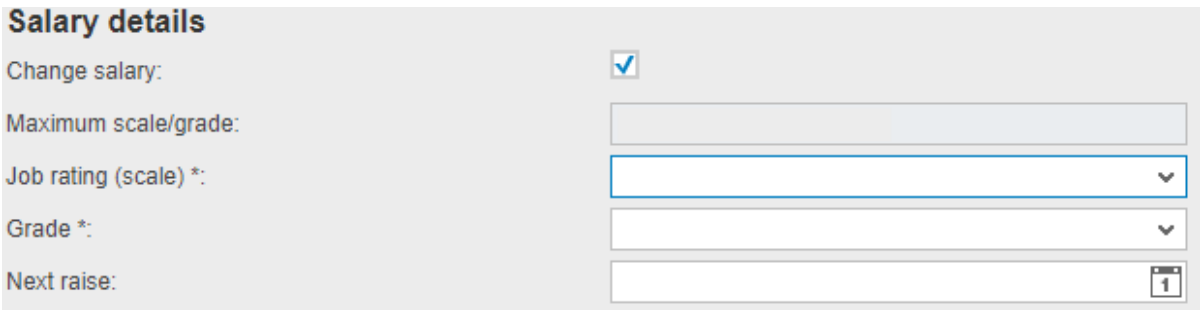

Salary is always matched with a job profile. If there's a change in job (profile), enter the grade and the date of the next raise. It's also possible to enter an extra grade when no other changes are applicable.

## **Step 4f**

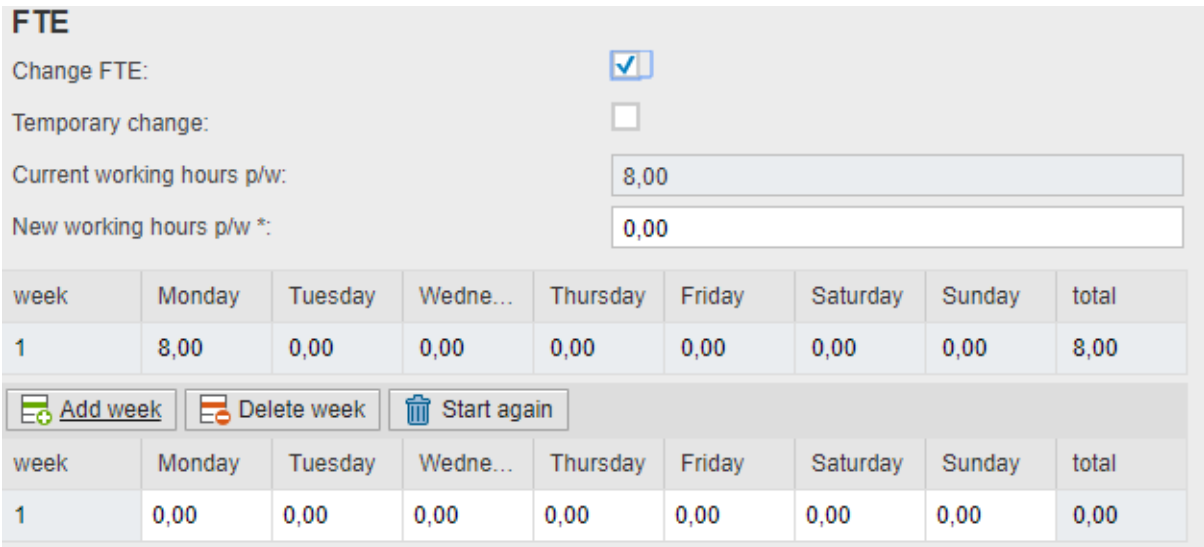

For a permanent change in FTE, enter the new working hours per week and fill in the new work schedule.

## **Step 4g**

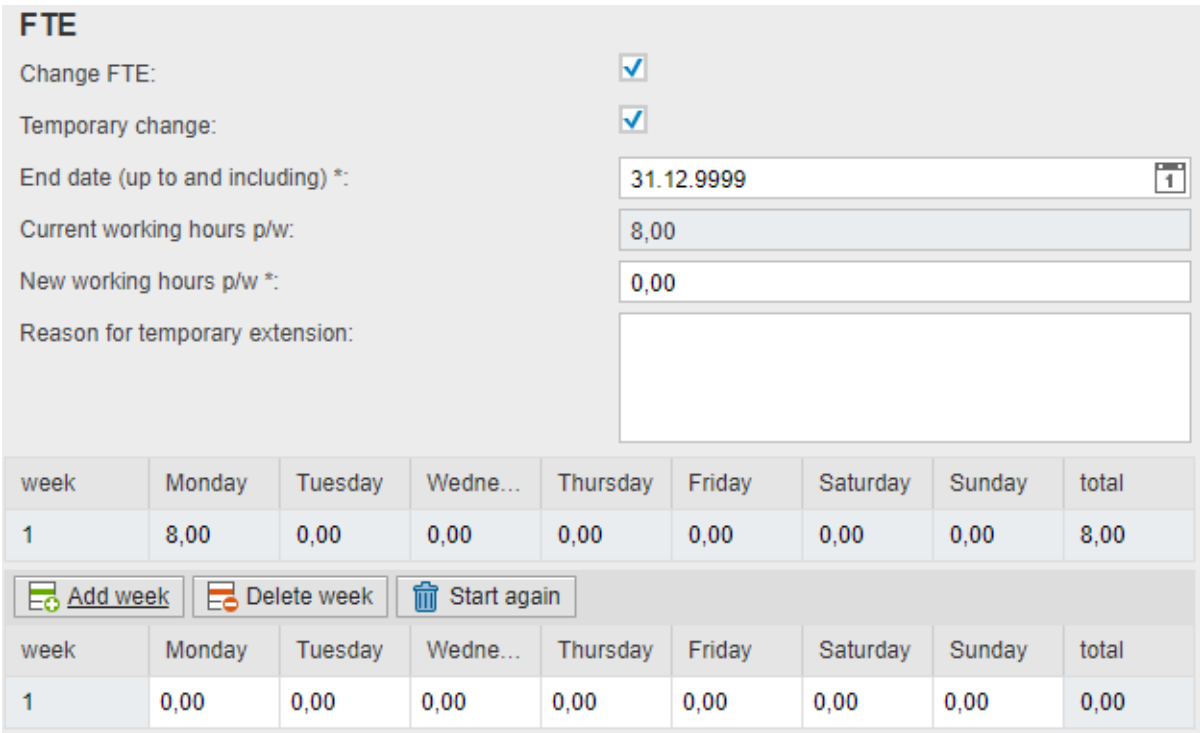

For a temporary change in FTE, enter the end date and fill in the new working schedule. If it's a decrease in hours, upload a copy of the (partial) resignation letter at the bottom of the page. Always fill in the reason for the extension, which should also indicate the temporality.

#### **Step 4h**

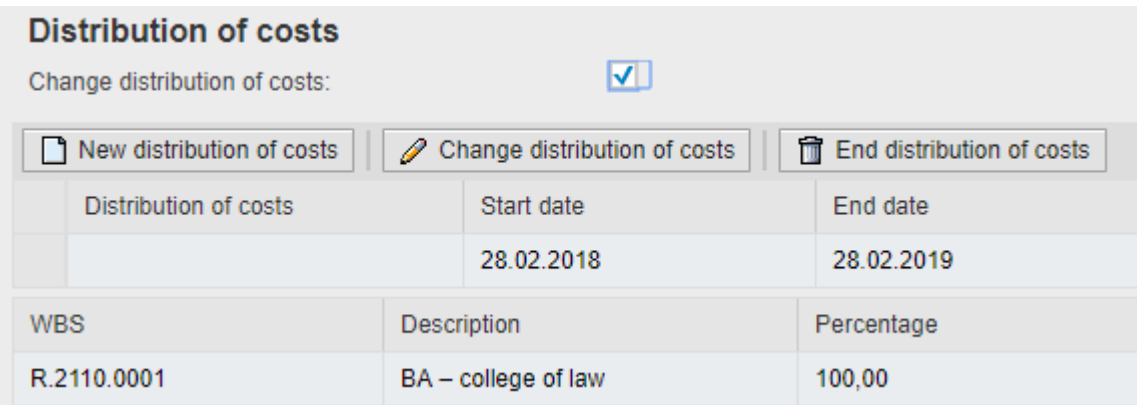

Here you can enter a new cost distribution, or change or end an existing one. See the manual for distribution of costs for more details.

**Step 4i**

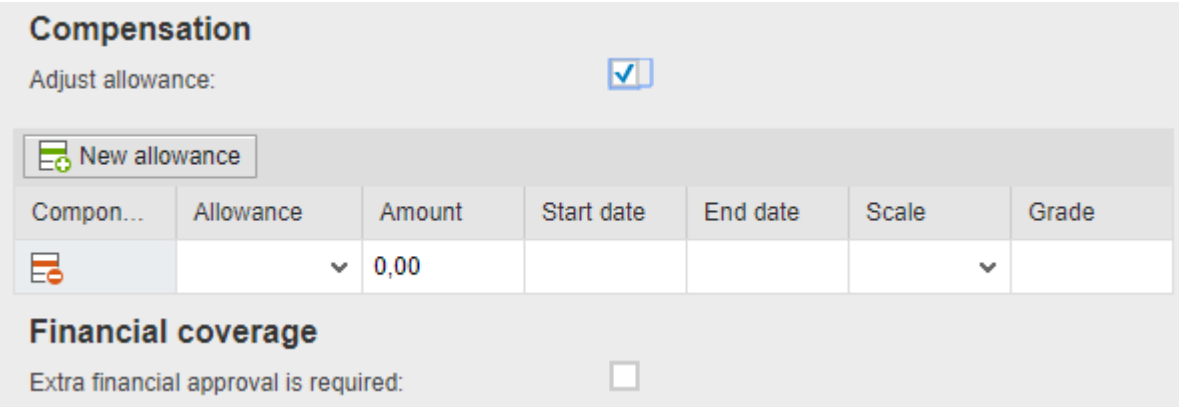

If you want to change or grant a new allowance, check the box and select the desired allowance. Enter the end date (if applicable) and the amount. If extra financial approval is needed, check the box and select the budget ( F mandate) holder.

## **Step 5**

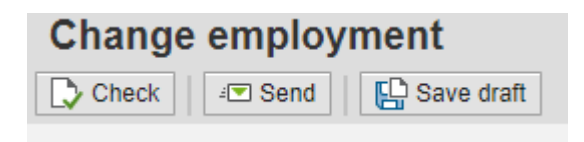

In the upper left corner always click on Check first before sending the form.

The form will now be processed.

First, the operational manager will check the form (unless (s)he is the person that filled in the form. If you have selected the Advice option, the form will first appear in the Work list of the person you selected, and will then be sent to the operational manager (tab Work list personnel), who forwards it to HR for advice, to budget holder(s) if there is a distribution of costs, the F mandate holder if you asked for financial advice and the P mandate holder for the final agreement.

The PSA will check the form if another change for this employee is already scheduled.